# **MA-5 BASF Espectrofotómetro**

TOP-Spectrophotometer

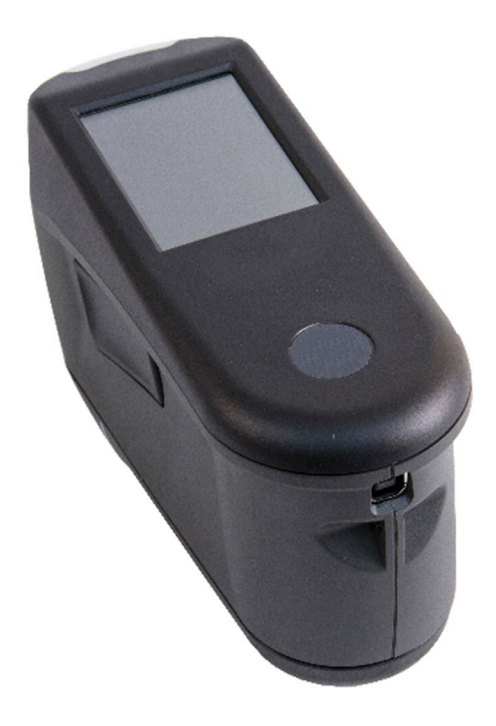

# Guía de Uso

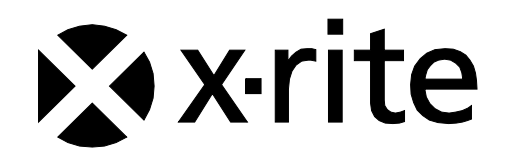

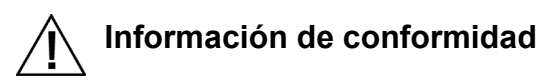

**Para ver la información acerca de la conformidad de la etiqueta E para dispositivos habilitados para Wi-Fi, consulte Ajustes > Información del dispositivo > Etiqueta del dispositivo.**

# **Declaración de CE**

 $\epsilon$ 

Por la presente, X-Rite, Incorporated declara que este dispositivo cumple con los requisitos esenciales y otras disposiciones relevantes de la o las Directivas EMC 2014/30/EU, LVD 2014/35/EU y RoHS 2015/863/EU.

#### **Modelos con WiFi:**

Marcado CE: Directiva de equipos de radio (2014/53/EU) CE 1177 EN 300 328 V2.1.1 EMC : EN 301 489-1 V2.1.1, EN 301 489-17 V.3.1.1, EN 55022:2010/AC:2011, EN 55024:2010 Salud: EN 62311: 2008 Seguridad: EN 60950-1:2006+A11:2009+A1:2010+A12:2011+A2:2013

# **Nota de la Comisión Federal de Comunicaciones**

NOTA: este equipo ha sido verificado y aprobado para cumplir con los límites establecidos para un dispositivo digital de Clase A, de acuerdo con la Sección 15 de las leyes de FCC. Estos límites están diseñados para dar protección razonable contra interferencia dañina cuando se opera el equipo en un ambiente comercial. Este equipo genera, utiliza y puede radiar energía de radiofrecuencia y, en caso de que no se haya instalado y utilizado de acuerdo con las instrucciones, puede causar interferencia dañina a las comunicaciones de radio. El uso de este equipo en área residencial puede causar interferencia dañina, en cuyo caso el usuario deberá corregir dicha interferencia por cuenta propia.

#### **Modelos con WiFi:**

ID de FCC: LSV-TOPAZ

AVISO:

Todos los cambios o modificación efectuados en este equipo que no hayan sido expresamente aprobados por X-Rite, Incorporated pueden anular la autorización de la FCC para que el usuario utilice este equipo.

# **Declaración de Conformidad con las Normas Industriales Canadienses**

CAN ICES-3 (A) / NMB-3 (A)

**Modelos con WiFi:**

ID de IC: 20894-TOPAZ

AVISO:

Todos los cambios o modificación efectuados en este equipo que no hayan sido expresamente aprobados por X-Rite, Incorporated pueden anular la autorización de la FCC para que el usuario utilice este equipo.

#### **Modèles avec Wi-Fi :**

ID de IC: 20894-TOPAZ

REMARQUE :

Les changements ou modifications apportés à cet équipement sans l'autorisation expresse de X-Rite, Incorporated peuvent annuler l'autorisation d'utilisation de cet équipement accordée par la FCC.

# **Ministerio Japonés de Asuntos Internos y Comunicaciones (MIC - Japanese Ministry of Internal Affairs and Communications)**

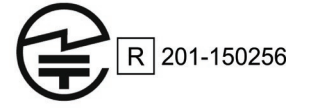

# **Certificación por SRRC (Regulación de la Radio Estatal de China)**

ID de CMIIT: 2018DJ1800

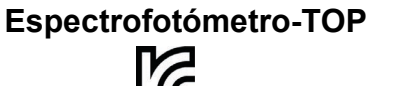

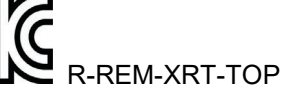

**Brasil**

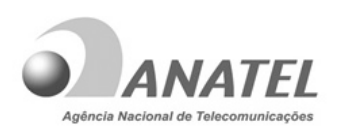

10993-20-13091

# **Modelo: TOP**‐**Spectrophotometer**

Para maiores informações, consulte o site da ANATEL www.anatel.gov.br

Este equipamento não tem direito à proteção contra interferência prejudicial e não pode causar interferência em sistemas devidamente autorizados.

# **México**

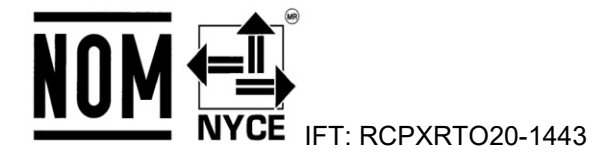

# **Bielorrusia**

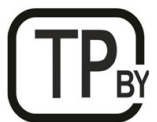

**Argentina CNC** ID: C-25204

**Sudáfrica**

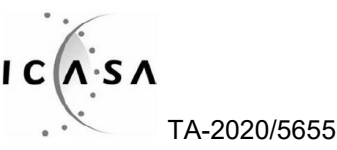

# **India**

ETA - SD - 20200301921

# **Rusia** FAT

## **Aplicación coreana de baterías**

Estándar coreano de seguridad de baterías KC 62133(2015-07), Aplicación Nro. XU101195-18004A

#### **Información del equipo**

El uso de este equipo de manera contraria a lo especificado por X-Rite, Incorporated podría comprometer la integridad del diseño y la seguridad.

Para evitar molestias, no mire directamente a la óptica de medición cuando el instrumento está encendido.

No existen piezas en este producto a las que pueda dar servicio el usuario.

**ADVERTENCIA:** This instrument is not for use in explosive environments.

No sumerja el instrumento en líquido.

**Transporte**: este producto contiene una batería de iones de litio. Si necesita enviar este dispositivo, quizá deba consultar los documentos de orientación publicados por una o más de estas organizaciones para obtener asesoramiento sobre la manera de cumplir con las normas: IATA, ICOA, IMDG y PHMSA. La batería en este dispositivo tiene el peso de 46g, 3,6V, 2,15 Ah y cumple con las pruebas 38.3 de la ONU en efecto en el año en el que fue enviado originalmente.

El producto es un instrumento de medición sensible. En el caso de caída del instrumento, se debe ejecutar una calibración seguida de una autoprueba antes de que se realice otras mediciones para garantizar que el instrumento esté funcionando adecuadamente. Consulte la sección Calibración para más información sobre el procedimiento de calibración.

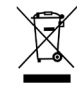

Instrucciones para la eliminación: Deseche los residuos de aparatos eléctricos y electrónicos (RAEE) en los puntos de recogida para su reciclaje.

# **Licencias del código del firmware**

1. El firmware consiste en el código fuente de: Copyright 2006, Atmel Corporation Todos los derechos reservados

La redistribución y el uso en las formas binaria y fuente, con o sin modificaciones, están permitidos siempre que se cumplan las siguientes condiciones:

- Las redistribuciones del código fuente deben conservar el dicho aviso de copyright anterior, esta lista de condiciones y el siguiente descargo de responsabilidad.

- Las redistribuciones en formato binario deben reproducir el dicho aviso de copyright anterior, esta lista de condiciones y el siguiente descargo de responsabilidad en la documentación y/u en otros materiales proporcionados con la distribución.

El nombre Atmel no puede utilizarse para respaldar o promocionar productos derivados de este software sin un permiso previo específico por escrito.

EXONERACIÓN DE RESPONSABILIDAD: ESTE SOFTWARE SE PROPORCIONA POR ATMEL "TAL CUAL", SIN NINGUNA GARANTÍA, SEA EXPRESA O IMPLÍCITA, INCLUYENDO, PERO NO LIMITÁNDOSE A, GARANTÍAS IMPLÍCITAS DE COMERCIABILIDAD, DE ADECUACIÓN PARA UN PROPÓSITO PARTICULAR Y DE NO INFRACCIÓN. EN NINGÚN CASO ATMEL SERÁ RESPONSABLE EN TÉRMINOS DE DAÑOS DIRECTOS, INDIRECTOS, INCIDENTALES, ESPECIALES, EJEMPLARES O DERIVADOS (INCLUYENDO, PERO NO LIMITADO A, LA OBTENCIÓN DE BIENES O SERVICIOS SUSTITUTOS, LA PÉRDIDA DE USO, DE DATOS O BENEFICIOS; O INTERRUPCIONES COMERCIALES) INDEPENDIENTEMENTE DE SU CAUSA Y DE CUALQUIER TEORÍA DE RESPONSABILIDAD, YA SEA POR INCUMPLIMIENTO DE CONTRATO, RESPONSABILIDAD OBJETIVA O HECHOS ILÍCITOS (INCLUYENDO NEGLIGENCIA O DE CUALQUIER OTRO MODO), QUE RESULTEN DE ALGUNA MANERA DEL USO DE ESTE SOFTWARE, INCLUSO SI SE HA ADVERTIDO DE LA POSIBILIDAD DE TALES DAÑOS.

2. Reconocimiento: Licencia del Independent JPEG Group El firmware utiliza el código fuente bajo la licencia del IJG

# **Aviso de propiedad**

La información contenida en este manual se deriva de datos de propiedad de X-Rite, Incorporated.

La publicación de esta información no implica derechos de reproducción o uso de este manual para propósitos que no sean de instalación, operación, o mantenimiento de este instrumento aquí descrito. Ninguna parte de este manual podrá ser reproducida, transcrita o traducida a cualquier idioma o lenguaje informático, en ninguna forma o de ninguna manera: electrónica, magnética, mecánica, óptica, manual, o de otra forma, sin el consentimiento previo por escrito de un representante de X-Rite, Incorporated.

Patentes: www.xrite.com/ip

"© 2020, X-Rite, Incorporated. Reservados todos los derechos"

X-Rite® es una marca comercial registrada de X-Rite, Incorporated. Todos los demás logotipos, nombres de marcas, nombres de productos o marcas comerciales aquí mencionados pertenecen a sus respectivos propietarios.

# **Información de garantía**

X-Rite garantiza que este Producto está libre de defectos en material y manufactura durante un período de treinta y seis (36) meses a partir de la fecha de envío desde X-Rite a BASF, a menos que se apliquen otras leyes locales por períodos más largos. Durante dicho período de garantía, X-Rite reemplazará o reparará a su criterio las piezas defectuosas gratuitamente.

Las garantías de X-Rite en este documento no cubren las averías de los productos asegurados resultantes de: (i) daños causados después del envío, accidentes, abuso, mal uso, negligencia, alteración o cualquier otro uso que no esté de acuerdo con las recomendaciones de X-Rite, con la documentación adjunta, con las especificaciones publicadas y con la práctica estándar del sector, (ii) utilizar el dispositivo en un entorno de trabajo fuera de las especificaciones recomendadas, o no seguir los procedimientos de mantenimiento en la documentación adjunta de X-Rite o en las especificaciones publicadas, (iii) reparación o servicio por cualquier persona que no sea de X-Rite o sus representantes autorizados, (iv) fallas de los productos garantizados causadas por el uso de piezas o consumibles no fabricados, distribuidos o aprobados por X-Rite, (v) acoplamientos o modificaciones a los productos garantizados no fabricados, distribuidos o aprobados por X-Rite. Los consumibles y la limpieza del Producto tampoco están cubiertos por la garantía.

La única y exclusiva obligación que tiene X-Rite para la falta de cumplimiento de las garantías mencionadas anteriormente será reparar o reemplazar cualquier pieza, sin coste adicional, que X-Rite considere que se encuentra defectuosa dentro del período cubierto por la garantía. Las reparaciones o cambios realizados por X-Rite no reactivarán ninguna garantía cuyo periodo de cobertura haya caducado, ni harán que se incremente la duración de la garantía en vigor.

El cliente será responsable del empaquetado y del envío del producto defectuoso al centro de servicio designado por BASF. X-Rite pagará la devolución del producto al Cliente si el envío se destina a una ubicación dentro de la región en la que el centro de servicio de X-Rite se encuentra. El Cliente será responsable de pagar todos los gastos de envío, derechos, impuestos y demás tasas para el envío de los productos a otras localidades. No intente desmontar el Producto. El desmontaje no autorizado del instrumento anulará todas las

solicitudes de garantía. Póngase en contacto con el Soporte o el Centro de Soporte de BASF más próximo si considera que el instrumento ya no funciona o bien no funciona correctamente.

Dañado a la llegada (DOA): En caso de que el instrumento no funcione dentro de las primeras 2 semanas después del primer uso del instrumento por parte del usuario final, puede ser declarado como dañado a la llegada (DOA, por sus siglas en inglés) a discreción del Gerente de Servicio y reemplazado inmediatamente por un instrumento fabricado completamente nuevo.

ESTAS GARANTÍAS SE DAN ÚNICAMENTE AL COMPRADOR Y SUSTITUYEN CUALESQUIERA OTRAS GARANTÍAS, EXPRESAS O IMPLÍCITAS, INCLUYENDO, PERO SIN LIMITARSE A ELLAS, LAS GARANTÍAS IMPLÍCITAS DE COMERCIABILIDAD, APTITUD PARA UN PROPÓSITO O USO ESPECÍFICOS Y NO INFRACCIÓN. NINGÚN EMPLEADO O AGENTE DE X-RITE, QUE NON SEA UN FUNCIONARIO DE LA MISMA, ESTÁ AUTORIZADO A PROPORCIONAR OTRA GARANTÍA ADEMÁS DE LAS PRECEDENTES.

EN NINGÚN CASO X-RITE SERÁ EL RESPONSABLE LEGAL DE LAS PÉRDIDAS, COSTES O GASTOS GENERALES QUE LA FABRICACIÓN DEL PRODUCTO PUEDA CONLLEVAR AL COMPRADOR, NI TAMPOCO DE OTROS GASTOS, GANANCIAS PERDIDAS, REPUTACIÓN O CUALQUIER OTRO DAÑO ESPECIAL, INDIRECTO, DERIVADO, ACCIDENTAL, O DE OTRO TIPO, COMO RESULTADO DEL INCUMPLIMIENTO DE CUALQUIERA DE LAS GARANTÍAS, INCUMPLIMIENTO DEL CONTRATO, NEGLIGENCIA, AGRAVIO ESTRICTO O CUALQUIER OTRA DOCTRINA JURÍDICA. EN CUALQUIER CASO DE RESPONSABILIDAD, LA ÚNICA OBLIGACIÓN DE X-RITE BAJO ESTE CONVENIO SE LIMITARÁ AL MONTO QUE EL CLIENTE PAGÓ POR LOS PRODUCTOS O SERVICIOS PROPORCIONADOS POR X-RITE QUE DEN ORIGEN A LA DEMANDA.

# **Contenido**

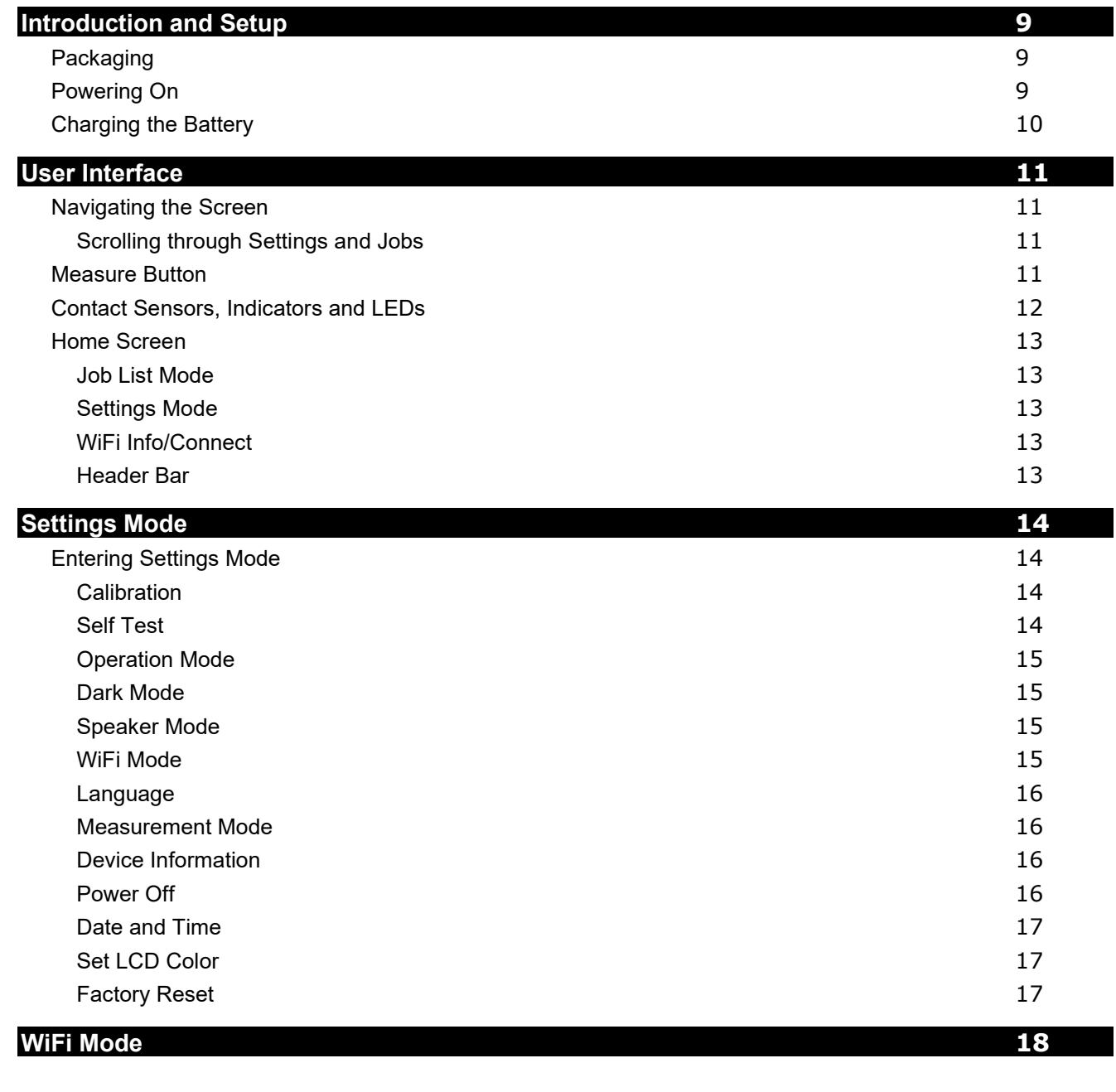

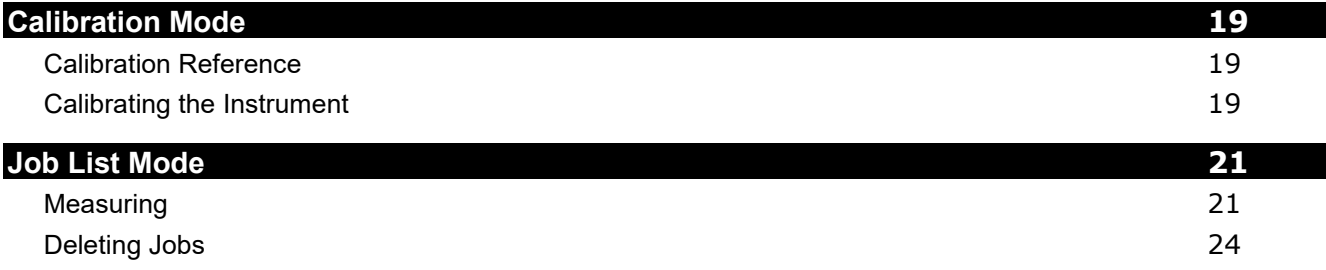

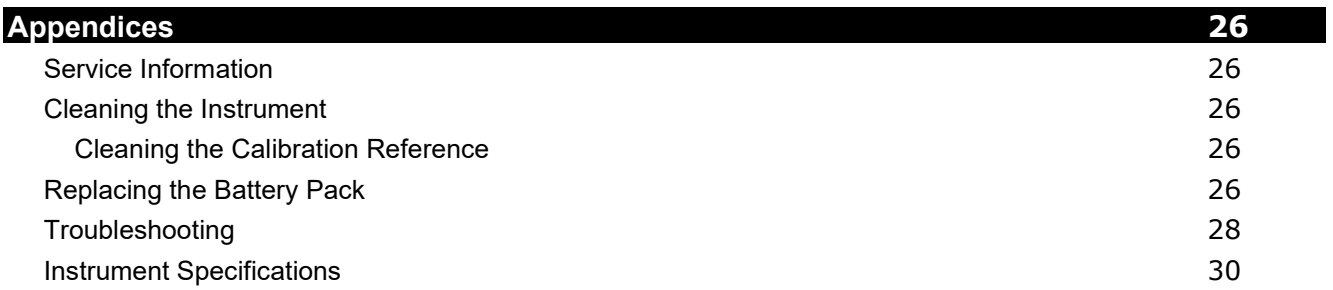

# <span id="page-8-0"></span>**INTRODUCCIÓN Y CONFIGURACIÓN**

El espectrofotómetro multiangular está diseñado para proporcionarle mediciones coherentes y exactas del color de acabados metálicos, perlescentes y de otros complejos efectos especiales.

Este manual explica la instalación, la operación y el mantenimiento del instrumento. Puede encontrar instrucciones específicas para usar el instrumento con su software en la documentación de éste último.

Las características clave del instrumento son:

- Pantalla táctil a color
- Botón de encendido/apagado y medición
- Tres sensores de contacto situados en la parte inferior del instrumento para ayudar en el posicionamiento adecuado.

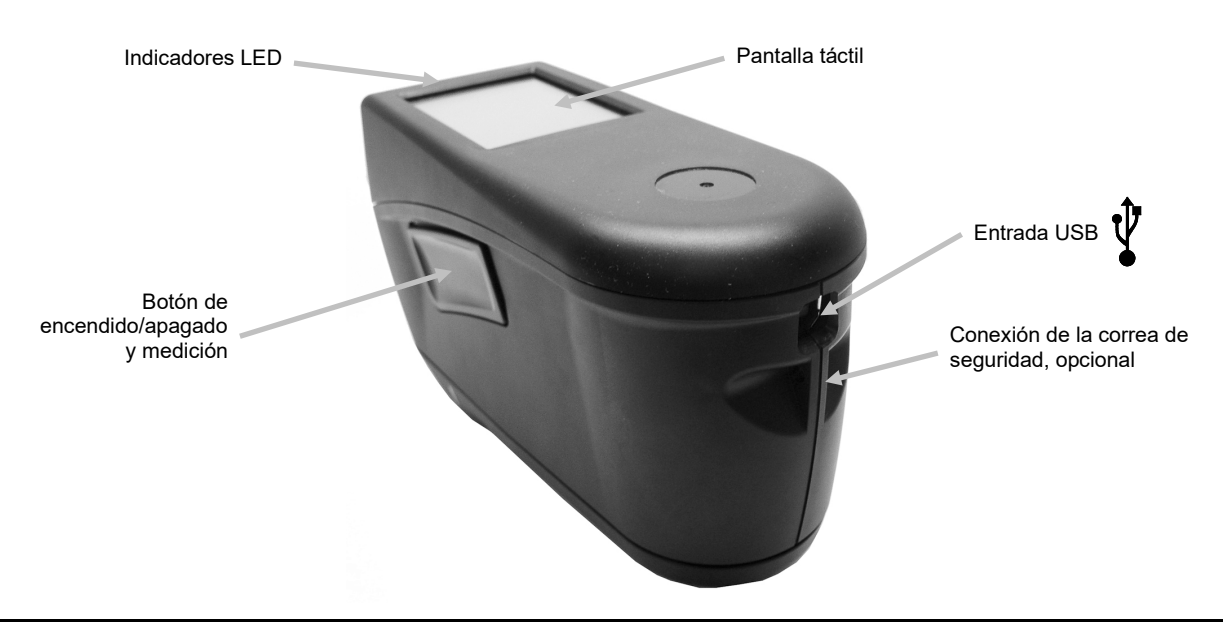

## <span id="page-8-1"></span>**Empaque**

El paquete del instrumento debe contener los elementos listados a continuación. Si alguno de estos elementos falta o está dañado, comuníquese con X-Rite o su representante autorizado.

- Instrumento BASF
- Cable de interfaz USB
- Referencia de calibración
- Correa de seguridad
- Protector de pantalla
- Sello de luz de repuesto
- Maletín de transporte
- Stylus

## <span id="page-8-2"></span>**Encender**

El botón de encendido/medir se utiliza para iniciar el instrumento desde la condición de apagado. Simplemente presione el botón (1) durante un segundo para encender el instrumento. Si no se enciende de esta manera, es posible que necesite cargar las baterías. Consulte la sección Cargar la batería. El instrumento también se enciende enchufando el cable USB en el puerto USB de la computadora.

#### **Apagar**

El instrumento se apaga automáticamente después de dos horas de inactividad. No es necesario apagar el instrumento manualmente.

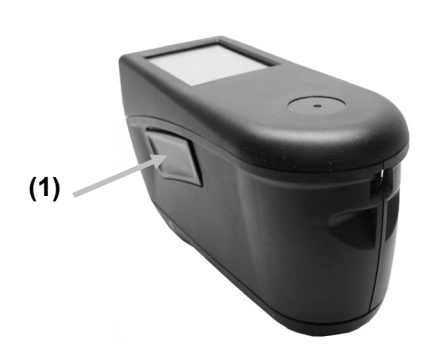

Cuando enciende el instrumento por primera vez, se realizará un procedimiento inicial y aparecerá una pantalla de presentación antes de la pantalla Inicio.

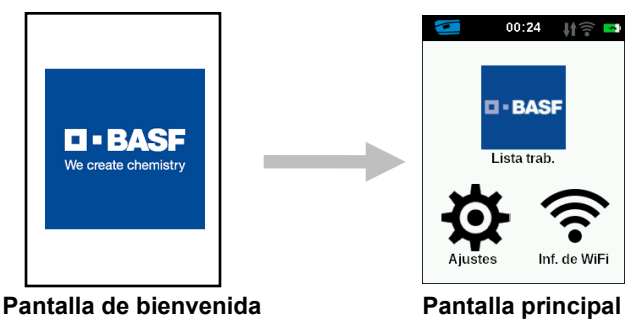

#### <span id="page-9-0"></span>**Cargar la batería**

#### **General**

La batería de su nuevo instrumento viene con carga baja/mediana y se deberá cargar antes de usarlo.

Conecte el cable USB al instrumento y al puerto USB de la computadora.

Asegúrese de que el cable USB esté conectado al instrumento directamente. No se recomienda hacer la conexión a un puerto USB de un teclado, o de un monitor de PC ni a un concentrador USB sin alimentación eléctrica. Los puertos USB de monitores o teclados de PC son de baja potencia.

**NOTA:** Si se utiliza un concentrador USB con alimentación eléctrica, asegúrese de que la fuente de alimentación esté clasificada para no más de 5 V.

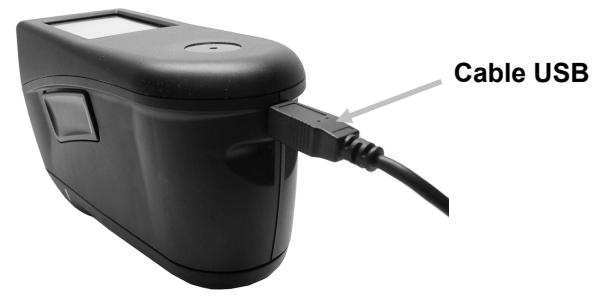

Durante la carga, el instrumento se enciende e indica el proceso mediante un icono de batería en la forma de "rayo". El instrumento no se apagará mientras esté conectado al puerto USB de la computadora, pero pasará al modo de espera. Esto se indica mediante un LED azul parpadeante.

Una carga completa desde el vacío llevará 6 horas conectada a un puerto USB de la computadora. Alternativamente, utilice un cargador USB estándar.

El tiempo de carga no se reducirá con un cargador USB estándar.

Se requiere un cargador USB con al menos 500 mA. Con un cargador estándar con 1 A, la batería no se cargará más rápido.

#### **Información del icono de batería**

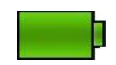

Este icono en la parte superior de la pantalla indica que la batería está completamente cargad

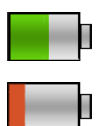

Este icono en la parte superior de la pantalla indica que la batería tiene carga suficiente para un número considerable de mediciones.

Este icono en la parte superior de la pantalla indica que la carga del paquete de baterías está baja, pero aún es posible hacer mediciones. Deberá cargar la batería cuanto antes.

El "rayo" en el centro del icono en la parte superior de la pantalla indica que la batería se está cargando.

El estado de la batería también se informa en el elemento de menú Información del dispositivo en la ventana Ajustes (Configuración).

# <span id="page-10-0"></span>**INTERFAZ DE USUARIO**

#### <span id="page-10-1"></span>**Navegación por las pantallas**

El visor del instrumento es una pantalla táctil gráfica. Es posible acceder a todas las funciones directamente en la pantalla táctil.

#### <span id="page-10-2"></span>**Desplazarse por configuraciones y trabajos**

Las flechas hacia arriba (▲) y hacia abajo (▼) aparecen en las pantallas cuando no es posible tener acceso a todas las configuraciones o trabajos en la vista principal. Es posible también deslizar la pantalla hacia arriba o hacia abajo para ver las configuraciones y los trabajos adicionales.

Para volver la pantalla a la vista anterior, utilice la flecha hacia la izquierda (◄) en la parte inferior de la pantalla.

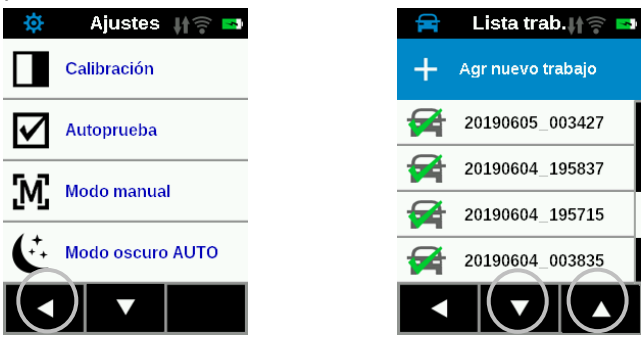

Puntee en el icono correspondiente en la pantalla Inicio para tener acceso a las configuraciones y a los trabajos. En este ejemplo, el icono Configuraciones fue elegido para abrir la pantalla del mismo nombre.

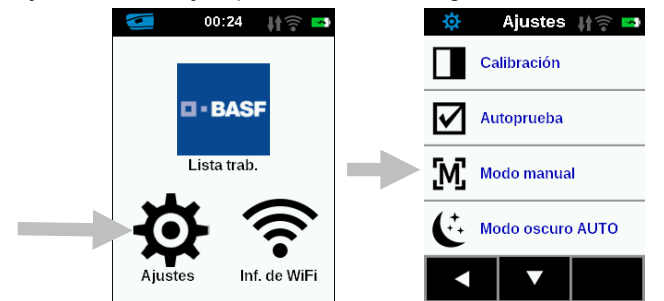

#### <span id="page-10-3"></span>**Botón de medición**

El botón Medir (1) se encuentra en el costado del instrumento. Este es el mismo botón que se utiliza para encender y apagar el instrumento. También puede tocar en el centro de la pantalla (2) para iniciar una medición.

**NOTA**: En caso de fallo del firmware, este botón actúa como un botón de RESTABLECER. Quite el cable USB, pulse y mantenga pulsado el botón durante 10 segundos e, a continuación, suéltelo. El instrumento se apagará. Consulte la sección Solución de problemas para más información.

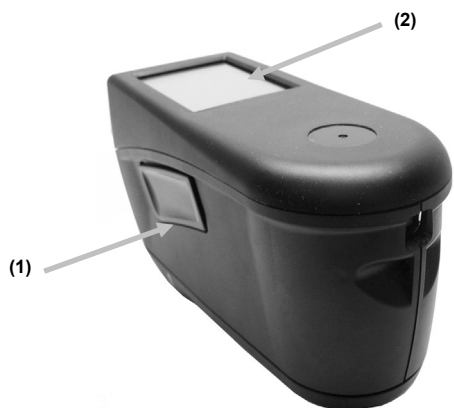

#### <span id="page-11-0"></span>**Sensores de contacto, indicadores y LED**

Para ayudar en el posicionamiento adecuado y asegurar la repetibilidad de las mediciones de muestras, el instrumento dispone de tres sensores de contacto integrados y alrededor del puerto de medición. Es necesario aplicar una cantidad de contacto uniforme sobre los tres sensores antes de que se pueda realizar una medición.

Tres indicadores de los sensores de contacto que se ven en la pantalla, junto con los indicadores LED, situados en la parte superior del instrumento, le proporcionan información sobre el posicionamiento. Los indicadores en la pantalla se configuran en el mismo modelo (superior y posterior) que los sensores de contacto situados alrededor del puerto de medición.

- **Indicador verde:** un contacto ideal se aplica al sensor correspondiente. Una medición puede realizarse cuando los tres indicadores se iluminan en verde. Si el contacto necesario no se mantiene durante la medición, se producirá un mensaje de error en la pantalla y será necesario realizar la medición de nuevo.
- **Indicador rojo:** el contacto necesario no está siendo aplicado al sensor correspondiente. Debe aplicar el contacto correcta para obtener la condición del indicador verde.

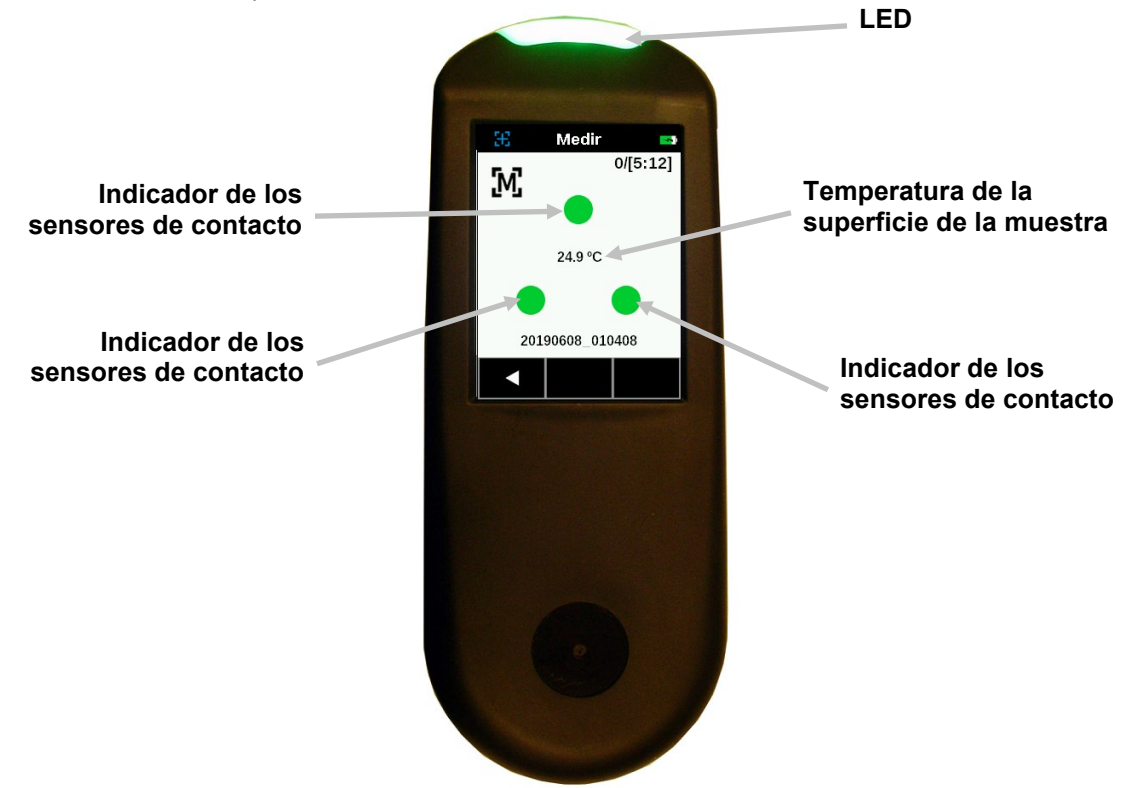

Unos LED multicolores, en la parte superior del instrumento, brindan un control visual de la condición de las mediciones y de los sensores de contacto.

- **LED verde**: Indica que los tres sensores de contacto se activan correctamente y ahora es posible realizar una medición.
- **LED rojo**: Indica que uno o más de los sensores de contacto no se activan correctamente o se ha producido un error durante una medición.
- **LED azul parpadeante**: Indica que el instrumento se encuentra en el modo de espera con el cable USB enchufado en el puerto USB de la computadora y cargándose.
- **LED verde intermitente en espera** (pantalla apagada): Indica que el dispositivo se está conectando a la red WiFi.
- **Desactivado**: Indica que el instrumento está apagado y no está listo para medir.

# <span id="page-12-0"></span>**Pantalla principal**

Cuando enciende el instrumento, la pantalla de inicio (nivel principal) aparece luego de completarse el procedimiento inicial. Puntee en los iconos que se encuentran en la pantalla del visor para seleccionar los modos.

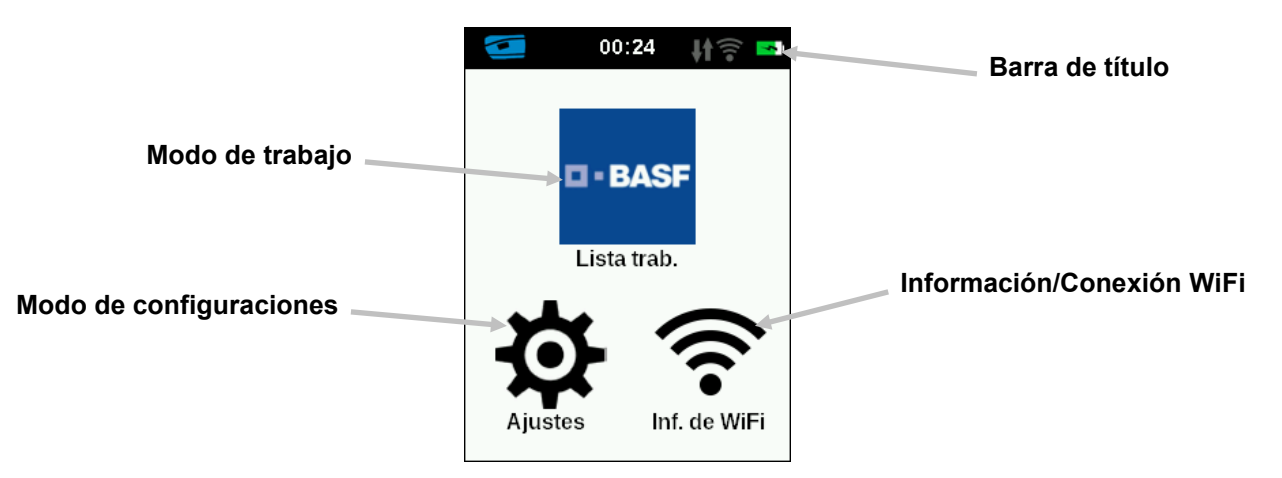

#### <span id="page-12-1"></span>**Modo de lista de trabajos**

Este modo es el modo principal de funcionamiento. Se agregan, se seleccionan y se eliminan los trabajos, y se realizan las mediciones en este modo. Consulte la sección Operación para más información.

#### <span id="page-12-2"></span>**Modo de configuraciones**

El modo de configuraciones se utiliza para ajustar y modificar las opciones de configuración del instrumento y para abrir el modo de calibración. Deberá revisar las opciones de configuración antes de utilizar el instrumento por primera vez. Consulte la sección 'Modo de medición' para más información.

#### <span id="page-12-3"></span>**Información/Conexión WiFi**

La pantalla de información WiFi muestra el estado de la conexión y la dirección IP.

Si la conexión WiFi está configurada como activada (ON) y una red está configurada correctamente en el menú Ajustes, el dispositivo siempre estará conectado a WLAN tan pronto como esté disponible. Esto se indica mediante el icono de WiFi en la barra de encabezado que cambia de gris a blanco.

Si la conexión WiFi está desactivada (OFF) en el menú Ajustes, al puntear en este icono se conectará el dispositivo una vez. La conexión finalizará después de salir de la pantalla Información/Conexión WiFi.

Consulte la sección Modo WiFi más adelante en este manual para obtener más información.

#### <span id="page-12-4"></span>**Barra de Título**

Muestra el modo actual, la hora, el estado de la conexión del software (verde cuando está conectado), la conexión WiFi (cuando proceda) y el estado de carga de las baterías.

# <span id="page-13-0"></span>**MODO DE CONFIGURACIONES**

El modo de configuración se usa para ajustar y visualizar los parámetros del instrumento. Deberá definir la configuración actual para poder utilizar el instrumento por primera vez. Sin embargo, es posible modificar la configuración en cualquier momento.

## <span id="page-13-1"></span>**Entrar en el modo de configuración**

**1.** En la pantalla Inicio, puntee en el icono **Configuración** para tener acceso a la pantalla Configuración.

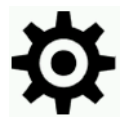

**2.** Puntee en la opción de configuración que desea modificar o activar. Unos iconos de flecha hacia abajo (▼) y hacia arriba (▲) aparecen en la pantalla cuando no es posible tener acceso a todas las configuraciones en la vista principal. Puntee en los iconos de flecha para ver las demás configuraciones.

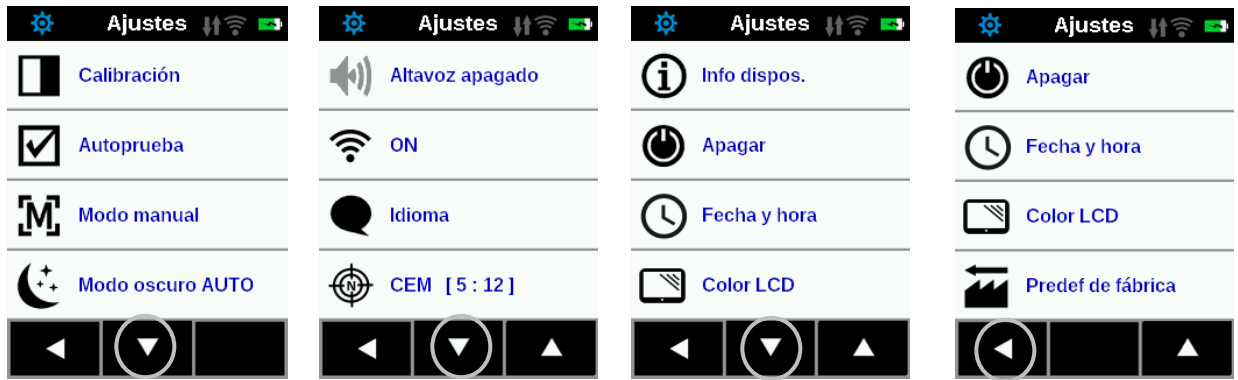

- **3.** Puntee en la opción deseada.
- **4.** Cuando haya finalizado las opciones, puntee en la flecha hacia la izquierda (◄), en la parte inferior, para volver la pantalla a la vista Inicio.
- **5.** Consulte a continuación para obtener información sobre cada opción de configuración disponible.

## <span id="page-13-2"></span>**Calibración**

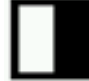

Esta opción se usa para activar el procedimiento de calibración.

Para tener acceso, puntee en **Calibración.** Consulte la sección 'Modo de calibración' más adelante en este manual para obtener más detalles acerca de cómo realizar una calibración. Después de un procedimiento de calibración exitoso, se le solicita que ejecute una autoprueba para verificar la funcionalidad correcta del instrumento.

## <span id="page-13-3"></span>**Autoprueba**

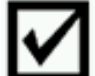

Esta opción se utiliza para ejecutar una autoprueba del instrumento para verificar la funcionalidad correcta del mismo.

**1.** Para activarla, puntee en **Autoprueba** y, a continuación, coloque el instrumento sobre la cerámica de calibración blanca.

**2.** Puntee en el icono **Iniciar** en la pantalla. La autoprueba pasa por 10 fases.

#### <span id="page-14-0"></span>**Modo de operación**

Esta opción se utiliza para configurar el modo de medición.

**Medición manual:** Si se configura en Manual, para realizar una medición, es necesario pulsar el botón Medir o bien puntear la pantalla una vez todos los tres indicadores de los sensores de contacto se enciendan en color verde en la pantalla.

**Medición automática:** Si se configura en Automática, esta opción permite que el instrumento realice una medición automáticamente después de que todos los tres indicadores de los sensores de contacto se enciendan en color verde en la pantalla. No es necesario presionar el conmutador ni puntear en la pantalla. Después de que se realice una medición, es necesario posicionar el instrumento de nuevo o bien puede puntear en la pantalla para la medición siguiente.

#### <span id="page-14-1"></span>**Modo oscuro**

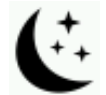

Esta opción se utiliza para ayudar a reducir la perturbación de las mediciones de muestras muy oscuras. Los tiempos de medición aumentan de 2,7 a 4,2 segundos cuando se activa.

**Off:** Si se configura en desactivada, no se utiliza la opción en cuestión.

**Manual:** Si se configura en Manual, el instrumento mostrará un mensaje después de la primera medición preguntando si desea activar el modo oscuro cuando se detecta una muestra oscura. Seleccione Sí para activar el modo oscuro o bien seleccione No para continuar sin utilizar dicha opción.

**Automático:** Si se configura en Automático (configuración predefinida), el instrumento pasa al modo oscuro automáticamente cuando se detecta una muestra oscura.

#### <span id="page-14-2"></span>**Modo de altavoz**

Esta opción se utiliza para activar o desactivar el altavoz del instrumento. Cuando se activa, el instrumento emite un pitido después de una medición y calibración.

#### <span id="page-14-3"></span>**Modo WiFi**

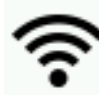

Esta opción se utiliza para activar/desactivar y configurar la red WiFi seleccionada.

**Off:** si se configura en desactivada (OFF), se desactiva la conexión WiFi (ahorro de energía de las baterías). La conexión WiFi aún puede activarse haciendo clic en el icono "Conexión WiFi" en la pantalla de inicio.

**On:** si se configura en activada (ON), se activa la conexión WiFi durante el funcionamiento normal y en espera. Se desactiva la conexión WiFi durante el modo de reposo profundo.

**Ajuste de WiFi:** al puntear el botón, el instrumento buscará la red disponible. Después del escaneo, las redes disponibles se muestran en la pantalla. Puntee en una red deseada y configure la contraseña si es necesario. Cuando termine, puntee en Aceptar para seleccionar la red WiFi.

**Restablecer WiFi:** al pulsar este botón, se borrarán el nombre, la contraseña y los parámetros de seguridad de la conexión inalámbrica.

#### M A - 5 BASF ESPECTROFOTÓMETRO

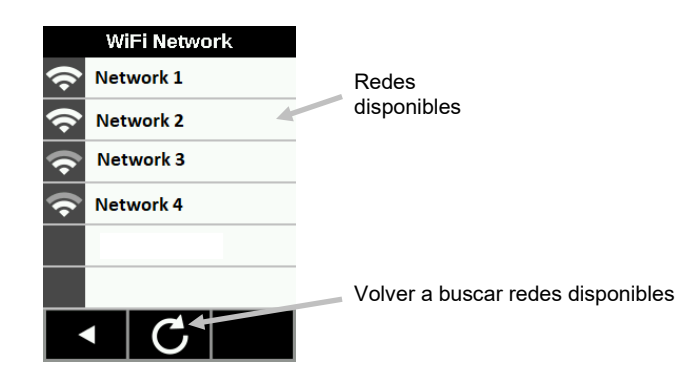

#### <span id="page-15-0"></span>**Idioma**

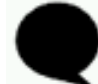

Esta opción se utiliza para fijar el idioma que se ve durante la operación del instrumento. Para configurar el idioma, puntee en **Idioma** y, a continuación, puntee en el idioma deseado.

#### <span id="page-15-1"></span>**Modo de medición**

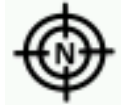

Esta opción se utiliza para seleccionar el modo de medición simple, promedio o CEM.

- 1. Para tener acceso, puntee en Modo de medición.
- 2. Puntee en el modo de datos deseado en la pantalla para guardar y salir de la opción.

**Simple:** Esta opción solo necesita una medición para un trabajo.

**Promediación:**Esta opción se utiliza para configurar la cantidad de mediciones necesarias para calcular el resultado promedio de un trabajo. Las mediciones se realizan en distintos lugares recomendados para promediar las variaciones de la muestra. Sin embargo, el instrumento le permite medir varias veces en el mismo lugar sin tener que levantar el instrumento, en caso de que el promedio de las variaciones de la muestra no sea de interés. La cantidad predefinida de mediciones para promedio es 3 y no se puede cambiarla.

CEM m:n (Control Estadístico de Mediciones) es un método para realizar un análisis estadístico de varias mediciones para determinar la calidad de las mismas y/o de la muestra, antes del cálculo de un valor promedio. Un análisis estadístico de las desviaciones estándares y del promedio de las mediciones elimina los valores aberrantes y determina la variabilidad de las mediciones. La cantidad de mediciones necesarias (5) se configura junto con la cantidad máxima de mediciones (12) que se pueden realizar para obtener un valor promedio. Dichos valores son los ajustes predefinidos y no se pueden modificar. Se recomienda este método para limitar los riesgos de usar una medición incorrecta.

#### <span id="page-15-2"></span>**Información del dispositivo**

Esta opción se utiliza para ver información importante del instrumento, como la versión del hardware, el número de serie de la referencia de calibración, los datos de las baterías etc..

#### <span id="page-15-3"></span>**Apagar**

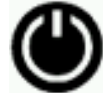

Esta opción se utiliza para apagar el instrumento.

Para tener acceso, puntee en **Apagar** y, a continuación, puntee en **Apagar** para confirmarlo.

## <span id="page-16-0"></span>**Fecha y hora**

Esta opción se utiliza para configurar el formato de la fecha y hora en el instrumento.

NOTA: Es más conveniente configurar la fecha y la hora utilizando la función correspondiente en el software o en la herramienta de utilidades.

- **1.** Para tener acceso, puntee en **Fecha y hora.** El valor parpadeante en el campo es el valor actual que se puede ajustar.
- **2.** Puntee en el icono de flecha hacia **"Arriba"** para aumentar el valor.
- **3.** Puntee en el icono de flecha hacia **"Abajo"** para reducir el valor.
- **4.** Puntee en el icono de flecha **"Izquierda"** para mover el campo parpadeante al campo siguiente a la izquierda.
- **5.** Puntee en el icono de flecha **"Derecha"** para mover el campo parpadeante al campo siguiente a la derecha.
- **6.** Puntee en la **"Marca de verificación"** en el centro para guardar los cambios y salir de la opción.

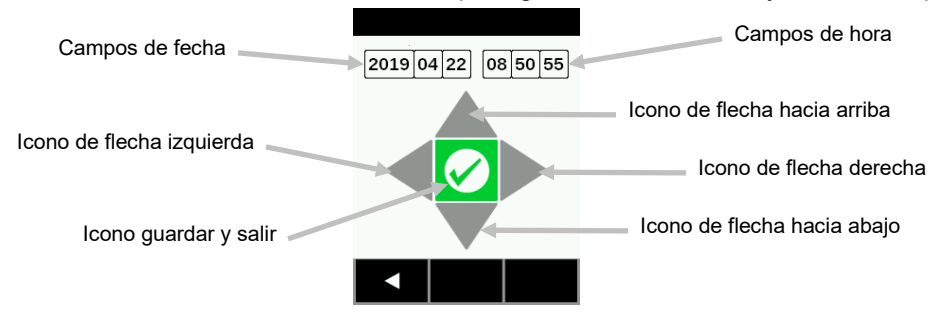

#### <span id="page-16-1"></span>**Ajustar color LCD**

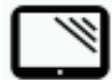

Esta opción se utiliza para cambiar ligeramente el color de fondo de la pantalla LCD.

- **1.** Para tener acceso, puntee en **Ajustar color LCD**.
- **2.** Puntee en el panel de color de la luz de fondo deseada en la pantalla para guardar y salir de la opción.

#### <span id="page-16-2"></span>**Predeterminados de fábrica**

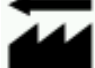

Esta opción se utiliza para restablecer el instrumento a sus parámetros predefinidos de fábrica. Todas las muestras almacenadas y los datos de calibración también se perderán con el restablecimiento de fábrica.

La calibración en la referencia de calibración limpia suministrada con el instrumento debe realizarse después del restablecimiento de fábrica.

Seleccione **Sí** para restablecer la configuración predefinida de fábrica o bien seleccione **No** para salir de la opción sin el restablecimiento. Un restablecimiento de fábrica tardará aproximadamente un minuto en completarse.

# <span id="page-17-0"></span>**MODO WIFI**

El icono WiFi se utiliza para conectarse una vez a la red establecida si se configura la conexión WiFi como desactivada (OFF) en el modo de Ajustes. La conexión finalizará después de salir de la pantalla Información/Conexión WiFi.

La pantalla WiFi muestra el estado y la información detallada sobre la red WiFi.

Si la conexión WiFi está configurada como activada (ON) y una red está configurada correctamente en el menú Ajustes, no hay opción para configurar la conexión WiFi en este modo. El dispositivo siempre se conecta a WLAN tan pronto como esté disponible. Esto se indica mediante el icono de WiFi en la barra de encabezado que cambia de gris a blanco.

- **1.** En la pantalla Inicio, puntee en el icono Conectar (cuando WiFi esté desactivado en los Ajustes) o en el ícono Información WiFi para acceder a la pantalla WiFi.
- **2.** El instrumento buscará las redes disponibles. Las redes disponibles para la conexión aparecen con una marca de verificación verde al lado del nombre.

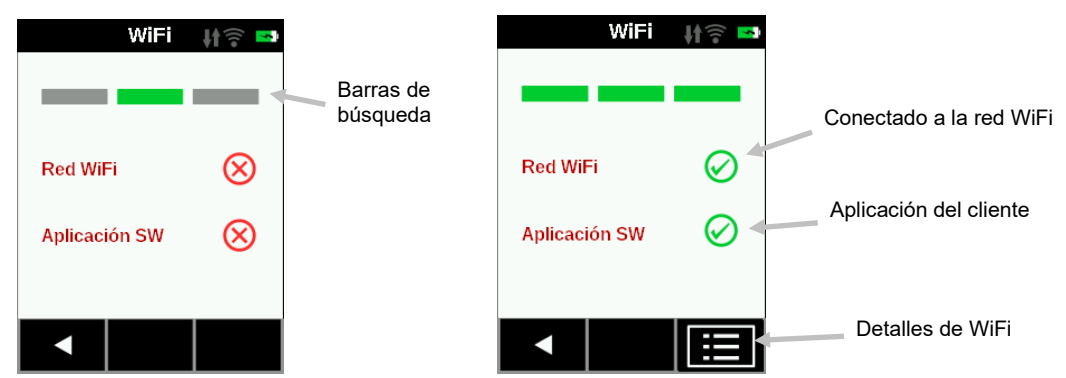

- **3.** Puntee en la pantalla para abrir el visualizador de trabajos.
- **4.** Puntee en el icono de Ajustes para ver los ajustes de WiFi para la red conectada.
- **5.** Puntee en el icono de la Izquierda (◄) para volver a la pantalla de inicio.

# <span id="page-18-0"></span>**MODO DE CALIBRACIÓN**

Es necesario calibrar el instrumento con la cerámica blanca cada 20 días. No es posible realizar mediciones con una calibración caducada. Aparece un mensaje de advertencia al encender el instrumento 3 días antes de que se necesite la calibración.

Consulte la sección Limpieza en los Apéndices para informarse del procedimiento de limpieza de la referencia de calibración.

**NOTA: asegúrese de utilizar la referencia suministrada con el instrumento para la calibración. No use una referencia de calibración de otro instrumento. El número de serie que aparece en la referencia debe coincidir con el número de serie de la referencia que se muestra en la pantalla del instrumento durante la calibración.**

**Notas acerca de la calibración**

- La calibración debe realizarse a temperatura ambiente (mejor rendimiento de medición cuando se calibra a 23 °C +/- 1 °C (73 °F +/- 2 °F) y 40%-60% de humedad relativa).
- La **cerámica blanca de la referencia de calibración es afectada dramáticamente por manchas, polvo y huellas digitales**. Consulte los Apéndices para ver los procedimientos de limpieza de la referencia de calibración.
- **No mueva el instrumento mientras ejecuta la medición de calibración.** Si los sensores de contacto detectan movimiento, aparecerá un mensaje de error y la calibración será cancelada.
- Asegúrese de que el cable USB no esté conectado al instrumento antes de ejecutar una calibración.

## <span id="page-18-1"></span>**Referencia de calibración**

La referencia de calibración está diseñada para mantener la cerámica blanca libre de polvo y residuos.

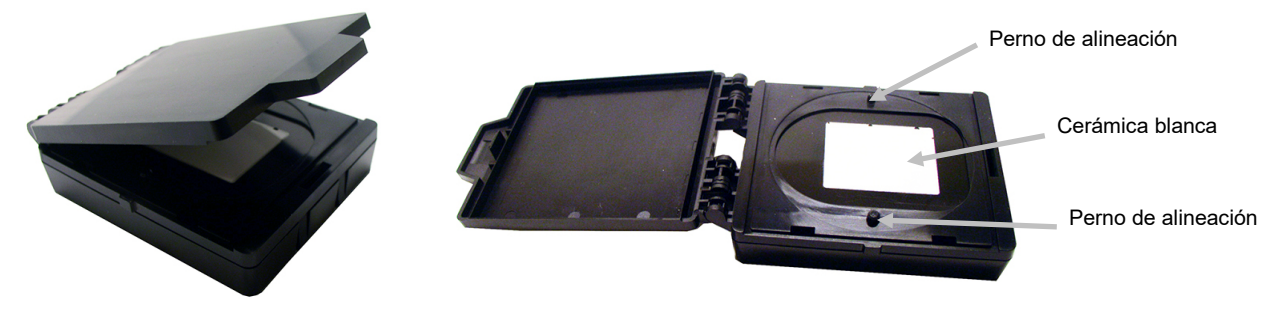

## <span id="page-18-2"></span>**Calibrar el Instrumento**

**1.** Seleccione la opción **Calibración** en el menú Configuraciones, según se explicó anteriormente (consulte 'Entrar en el modo de configuración').

Si el instrumento necesita calibración, aparece el mensaje 'Calibración caducada'. Si no se requiere la calibración, se mostrará el tiempo restante hasta la próxima. Para salir del modo de calibración sin ejecutarla, puntee en la flecha hacia la izquierda (◄) en la parte inferior de la pantalla.

**2.** Abra la referencia de calibración y acuéstela de modo plano. Coloque el puerto de medición del instrumento (1) sobre la cerámica blanca (2) posicionando los dos pernos (3) en la referencia de calibración en los orificios de la base de medición.

**NOTA**: Los pernos están clavados y sólo se insertan en una dirección.

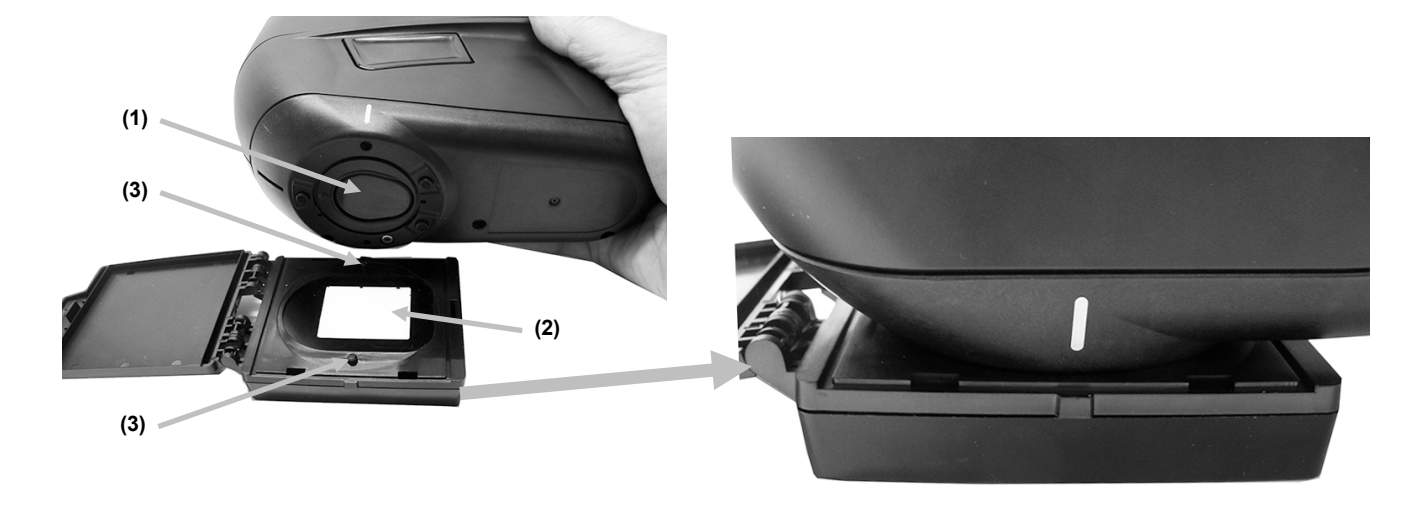

**3.** Cuando esté listo, puntee en **Calibración** y luego puntee en **Sí** para iniciar la calibración. Mantenga quieto el instrumento durante toda la secuencia de medición.

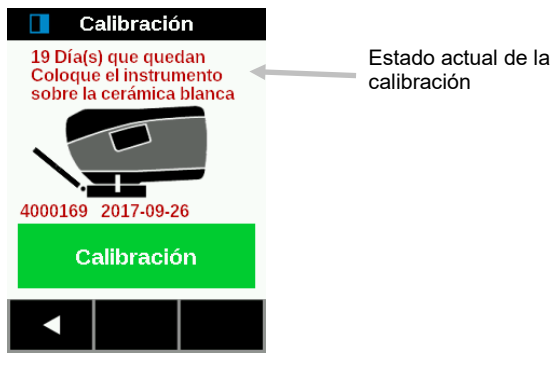

**NOTA:**Si aparece un mensaje de error después de la calibración con la cerámica blanca, intente medirla de nuevo. Si todavía tiene problemas, limpie la referencia de calibración del blanco como se explica en los Apéndices. Si el problema persiste, realice el restablecimiento de fábrica en el menú Ajustes, apague y encienda el dispositivo y repita la calibración.

**4.** Al completar la calibración, retire el instrumento de la referencia de calibración y cierre el estuche de la referencia.

**NOTA:** Se recomienda realizar una autoprueba después de la calibración. Consulte la pantalla Configuración.

# <span id="page-20-0"></span>**MODO DE LISTA DE TRABAJOS**

El modo Lista de trabajos se utiliza para medir y eliminar los datos de las muestras. El instrumento almacena las mediciones como trabajos (varias mediciones por trabajo). Cada trabajo debe completar todas las mediciones necesarias antes de que se pueda seleccionar el trabajo siguiente. La secuencia de medición se muestra en la parte superior de la pantalla para ayudarle a seguir el progreso de un trabajo.

Los siguientes procedimientos explican los pasos para medir y eliminar trabajos. Consulte la documentación del software para obtener información sobre la carga y la descarga de trabajos.

## <span id="page-20-1"></span>**Midiendo**

A fin de que el instrumento obtenga mediciones precisas y repetibles, la parte inferior del puerto de medición debe estar alineada con la superficie de la muestra que se va a medir. Cualquier movimiento del instrumento puede causar una variación de los ángulos de medición, lo que cambia en gran medida las mediciones del color de acabados metálicos y perlescentes. Los sensores de contacto garantizan la integridad de los datos de medición.

#### **IMPORTANTE:**

- Para evitar molestias, no mire directamente a la óptica de medición cuando el instrumento está encendido y midiendo.
- No mueva el instrumento mientras ejecuta la medición de una muestra. Si los sensores de contacto detectan movimiento, aparecerá un mensaje de error y la medición será cancelada.
- El rendimiento de las mediciones puede disminuir bajo ciertas condiciones de condensación.
- No mueva el instrumento sobre la superficie de la muestra con presión. Esto puede causar arañazos en la superficie de la muestra.
- Se recomienda mantener la muestra alrededor de 20 °C, ya que la temperatura podría influir en la medición del color.
- Los trabajos descargados disponibles para la medición no tienen una marca de verificación verde. Los trabajos que tienen una marca de verificación verde ya se han medido.
- Los trabajos en la lista se pueden ver en orden alfabético **o de la c**o en primer orden no medidos **de la contrata**<br>Puntosodo en el jasos Claude de la contrata de la contrata de la contrata de la contrata de la contrata de punteando en el icono Clasificación de trabajos. Para acceder al ícono Clasificación de trabajos, mantenga presionado el ícono de la flecha hacia arriba (▲) durante 2 segundos y suéltelo para avanzar a la parte superior de la lista de trabajos.
- La barra de desplazamiento a la derecha de la pantalla indica la posición actual de los trabajos en la lista.

#### **Medición simple y promedio**

El procedimiento de trabajo simple solo requiere una medición para completar un trabajo. El procedimiento de trabajo con promedio requiere 3 mediciones para completar un trabajo.

- **1.** En la pantalla **Inicio**, puntee en el icono Lista de trabajos.
- **2.** Seleccione un trabajo descargado (no medido) en la lista o bien puntee en el icono **Nuevo trabajo** en la parte superior de la pantalla para iniciar un nuevo trabajo. Si es necesario, puntee en el ícono **Clasificación de trabajos** para ver todos los trabajos no medidos en la parte superior de la lista.
- **3.** Después de la selección de un trabajo, el instrumento pasa al modo de medición.

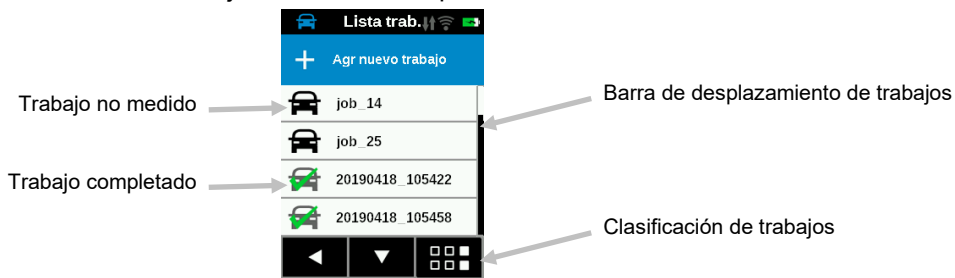

- **4.** Coloque el puerto de medición (1) en la parte inferior del instrumento sobre el área de medición mientras visualiza la pantalla (2).
- **5.** Agite suavemente el instrumento hasta que los tres indicadores de posicionamiento (3) en la pantalla se vuelven verdes. Esto indica que todos los tres sensores de contacto (4) se han activado.

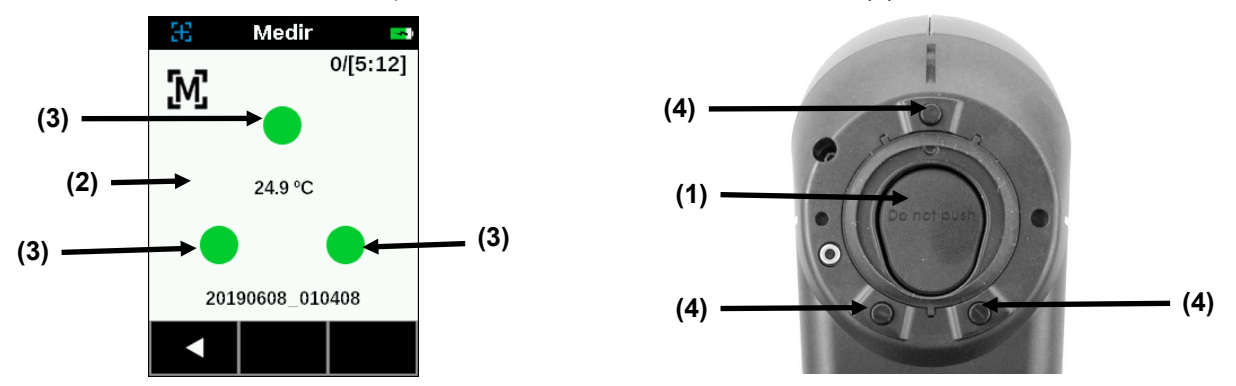

**6.** Mantenga el instrumento estable y presione el botón Medir o bien puntee en la pantalla para iniciar una medición cuando se configura esta opción en el modo manual. Si el instrumento está configurado en el modo automático, la medición se activará (con un retardo de un segundo) tan pronto como el instrumento esté correctamente colocado sobre la muestra y todos los pernos estén en contacto (indicadores verdes en la interfaz de usuario). Para iniciar una medición, también puede puntear en la pantalla en el modo automático si lo desea. Continúe sujetando el instrumento firmemente hasta que la barra de progreso en la pantalla alcance el 100%.

**NOTA**: Si se produce un error durante una medición, puntee en **Aceptar** en la pantalla e intente medir de nuevo.

- **7.** Para promediar, continúe con las mediciones de las áreas restante para completar el trabajo. Un trabajo con promedio puede descartarse antes de que se complete punteando en la flecha hacia la izquierda (◄) en la parte inferior de la pantalla y, a continuación, punteando en **Sí.**
- **8.** Una vez completadas las mediciones, aparece la pantalla Guardar datos del trabajo. Puntee en la pantalla para guardar el trabajo y volver a la pantalla Lista de trabajos.

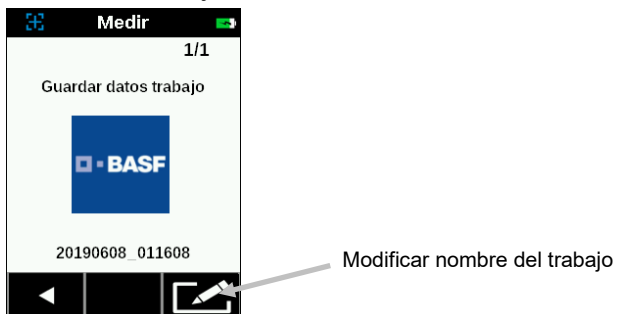

**9.** Si el trabajo se creó en el instrumento utilizando la función Nuevo trabajo, puede modificar el nombre si lo desea. Haga clic en el icono Editar en el botón de la pantalla e introduzca un nombre para el trabajo por medio del teclado virtual. Haga clic en el icono de la marca de verificación para guardar el nombre del trabajo.

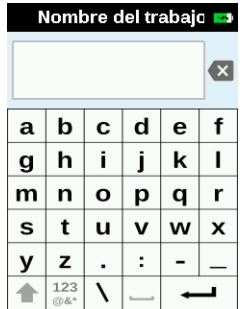

# **Medición CEM**

El procedimiento del trabajo CEM (Control Estadístico de Mediciones) requiere un mínimo de 5 mediciones y un máximo de 12 mediciones para completar un trabajo.

- **1.** En la pantalla **Inicio**, puntee en el icono Lista de trabajos.
- **2.** Seleccione un trabajo descargado (no medido) en la lista o bien puntee en el icono **Nuevo trabajo** en la parte superior de la pantalla para iniciar un nuevo trabajo. Si es necesario, puntee en el ícono **Clasificación de trabajos** para ver todos los trabajos no medidos en la parte superior de la lista.
- **3.** Después de la selección de un trabajo, el instrumento pasa al modo de medición.

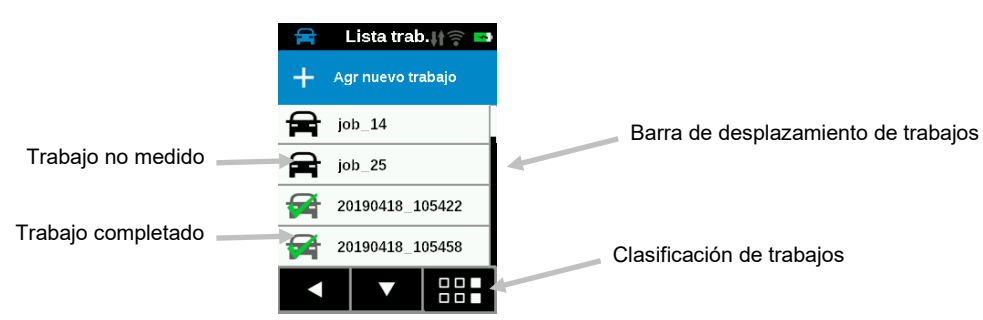

- **4.** Coloque el puerto de medición (1) en la parte inferior del instrumento sobre el área de medición mientras visualiza la pantalla (2).
- **5.** Agite suavemente el instrumento hasta que los tres indicadores de posicionamiento (3) en la pantalla se vuelven verdes. Esto indica que todos los tres sensores de contacto (4) se han activado.

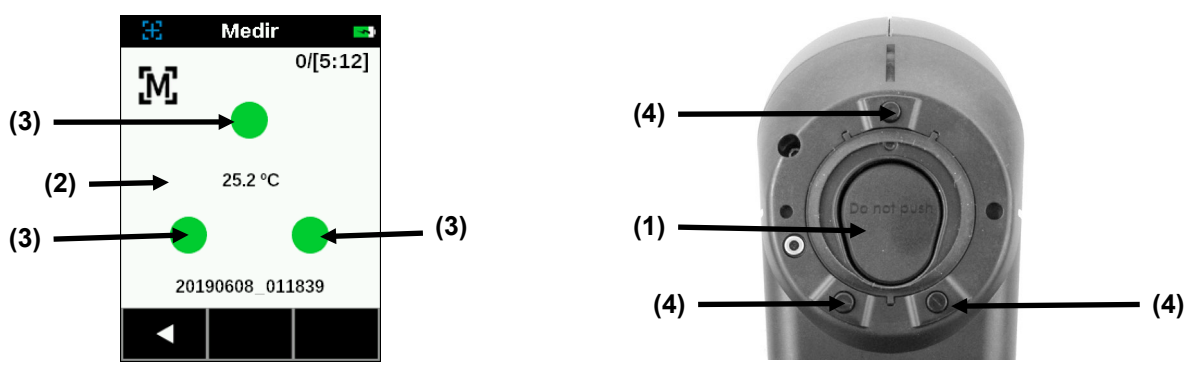

**6.** Mantenga el instrumento estable y presione el botón Medir o bien puntee en la pantalla para iniciar una medición cuando se configura esta opción en el modo manual.

**NOTA**: Si se produce un error durante una medición, puntee en **Aceptar** en la pantalla e intente medir de nuevo. También puede puntear en la flecha hacia la izquierda (◄) en la parte inferior de la pantalla en cualquier momento y seleccionar **Sí** para descartar los datos.

**7.** Después de la medición, la pantalla muestra la primera medición como completada para el trabajo CEM. Posicione el instrumento sobre la segunda área y haga la medición. La segunda medición se muestra como completada.

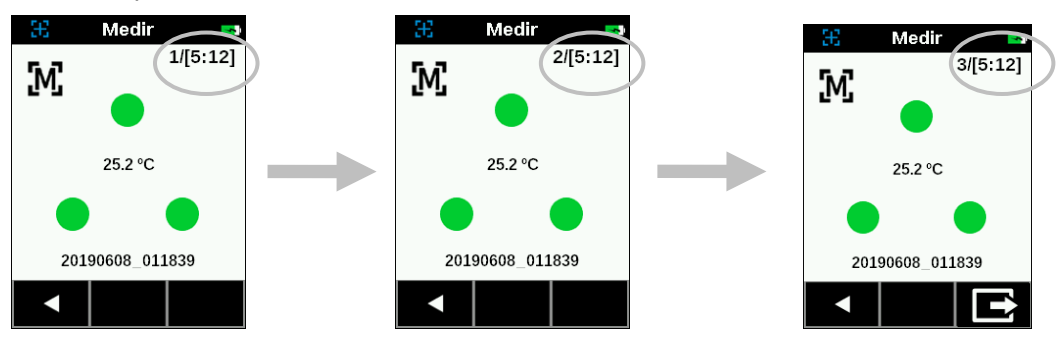

**8.** Continúe con las mediciones restantes (un total de 5 a 12) para completar el trabajo.

**NOTA:** Después de 3 o más mediciones, es posible guardar los resultados promediados. Puntee en el icono

Salir **en** la parte inferior de la pantalla y, a continuación, puntee en Sí en la pantalla del modo CEM detenido.

Además, si el procedimiento CEM no ha tenido éxito con 12 mediciones, se puede generar un resultado basado en estas 12 mediciones o se puede descartar el trabajo.

**9.** Una vez completada la última medición, aparece la pantalla Guardar datos del trabajo. Puntee en la pantalla para guardar el trabajo y volver a la pantalla Lista de trabajos.

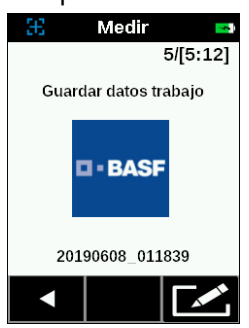

**10.** Si el trabajo se creó en el instrumento utilizando la función Nuevo trabajo, puede modificar el nombre si lo desea. Haga clic en el icono Editar en el botón de la pantalla e introduzca un nombre para el trabajo por medio del teclado virtual. Haga clic en el icono de la marca de verificación para guardar el nombre del trabajo.

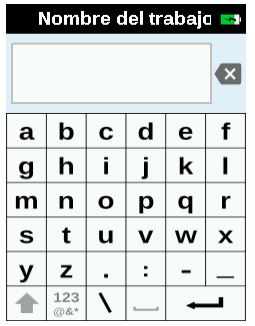

#### <span id="page-23-0"></span>**Eliminar trabajos**

#### **Trabajo individual**

1. Para eliminar un solo trabajo o los datos del trabajo, puntee en el trabajo en la lista de trabajos. Debe deslizar la pantalla por medio de los iconos de las flechas hacia abajo (▼) o hacia arriba (▲) si el trabajo que desea eliminar no aparece en la lista. Puede llegar rápidamente al final o al principio de la lista de trabajos al mantener presionado el icono de la flecha hacia abajo (▼) o hacia arriba (▲) durante 2 segundos y luego soltarlo.

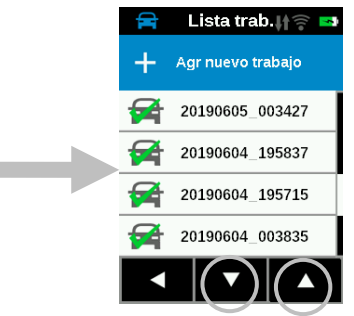

- 2. Puntee en **Eliminar datos** o en **Eliminar trabajo** en la pantalla para continuar. Si se selecciona Eliminar datos, sólo se borrarán los datos y no el trabajo.
- 3. Aparece un mensaje que le pide que confirme la eliminación de los datos o del trabajo. Puntee en el icono **Sí** para confirmarlo, o bien en **No** para volver a la pantalla Lista de trabajos.

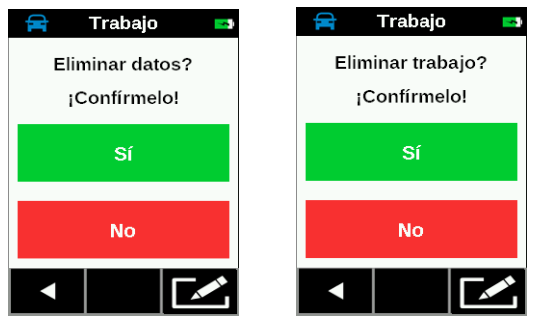

#### **Todos los trabajos**

- 1. Para eliminar todos los trabajos, mantenga presionado el icono de la flecha hacia abajo (▼) durante 2 segundos y suéltelo para avanzar hasta el final de la lista de trabajos.
- 2. Puntee en el icono Eliminar todos los trabajos **en la parte inferior de la pantalla.**

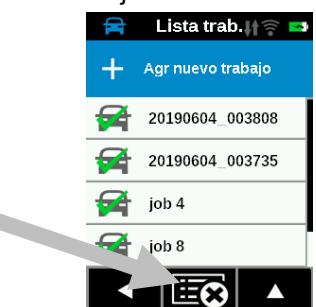

3. Aparecerá un mensaje pidiéndole que confirme que desea eliminar el trabajo. Puntee en el icono **Sí** para confirmarlo, o bien en **No** para volver a la pantalla Lista de trabajos.

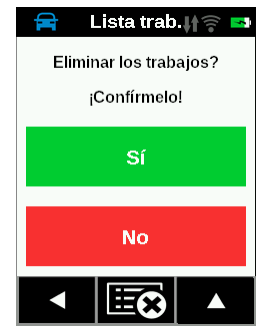

# <span id="page-25-0"></span>**APÉNDICES**

#### <span id="page-25-1"></span>**Información de servicio**

En caso de reparación, el usuario debe enviar el dispositivo y todos los accesorios suministrados al proveedor de servicios BASF más cercano. Luego se enviará un dispositivo de intercambio al usuario para su reemplazo.

#### <span id="page-25-2"></span>**Limpiar el instrumento**

Limpie la carcasa del instrumento con paño humedecido en agua o solución jabonosa suave.

#### **Notas importantes:**

- NO USE solventes para limpiar el instrumento; ello causará daño a la tapa y a los componentes electrónicos internos.
- No se debe utilizar aire comprimido para limpiar el instrumento. La limpieza del instrumento con aire soplado puede hacer que la suciedad en la parte exterior del instrumento entre en el dispositivo y contamine los componentes ópticos.

#### <span id="page-25-3"></span>**Limpiar la referencia de calibración**

La cerámica blanca de la referencia de calibración debe limpiarse con un jabón suave y una solución de agua tibia, bien enjuagado con agua tibia y secado con un paño limpio y sin pelusa. Debe dejar secar por completo la referencia antes de realizar una medición de calibración.

#### <span id="page-25-4"></span>**Cambiar el paquete de baterías**

Utilice el paquete de baterías de iones de litio suministrado por X-Rite (P/N TPZ-27313); otros tipos de baterías pueden explotar y causar daños corporales.

**IMPORTANTE**: Antes de reemplazar el paquete de baterías de iones de litio, asegúrese de que el dispositivo esté en un entorno limpio y en una superficie plana y no resbaladiza.

**ADVERTENCIA:** Cualquier daño accidental hecho a las partes internas del dispositivo (óptica, mecánica, electrónica) anulará la garantía del mismo.

**NOTA:** La hora y la fecha se pierden cuando se desconecta la batería. No es posible ajustar el reloj en el menú Configuración.

Conecte el instrumento a la computadora y utilice el software de la utilidad o el software de la aplicación para ajustar la hora y la fecha.

Esta información se utiliza para la identificación de las mediciones.

1. Con cuidado, coloque el instrumento sobre el lado izquierdo y retire los 2 tornillos de la placa base con una llave Allen de 2 mm. Comprima ligeramente la tapa si los tornillos no se caen.

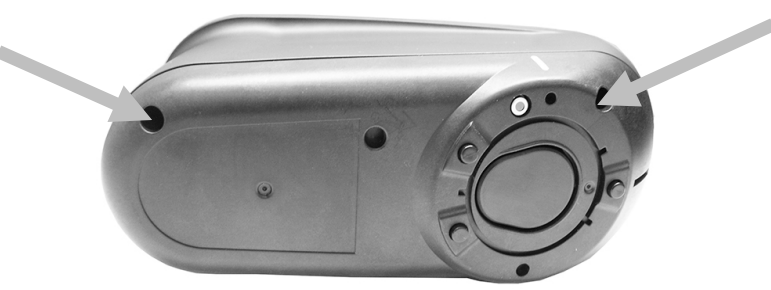

2. Levante el panel lateral derecho y retírelo.

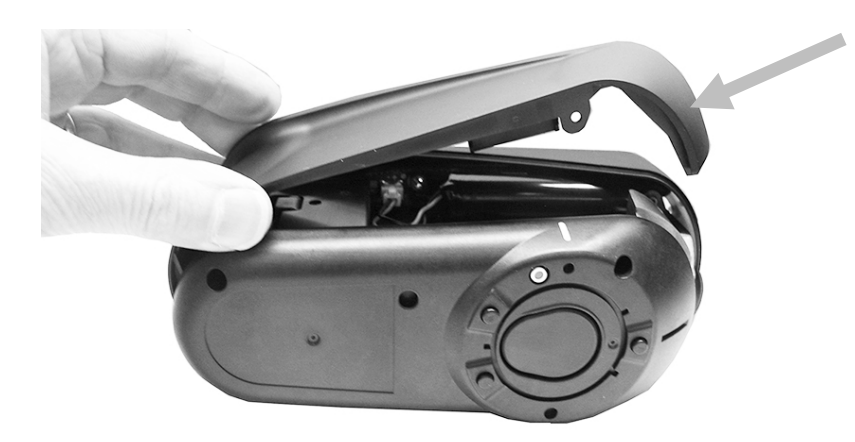

3. Presione la presilla hacia abajo en la parte superior del conector de las baterías. Desenchufe el conector de las baterías y retire el paquete de baterías viejas.

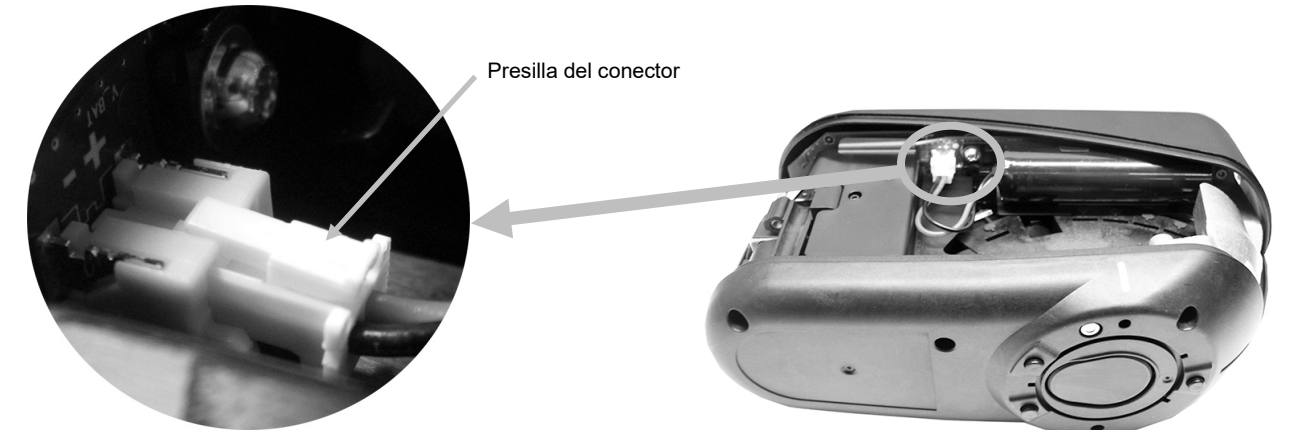

4. Inserte el nuevo paquete de baterías en la presilla y enchufe el conector de las baterías.

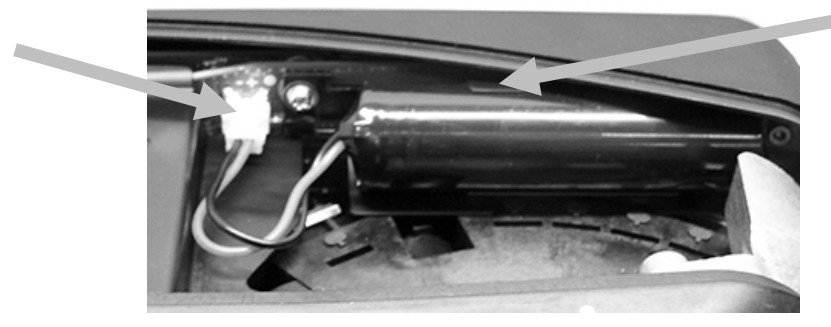

5. Vuelva a colocar el panel lateral e inserte el tornillo largo en el orificio posterior y el tornillo corto en el orificio frontal. Apriete cuidadosamente los 2 tornillos en la placa base con muy poco torque.

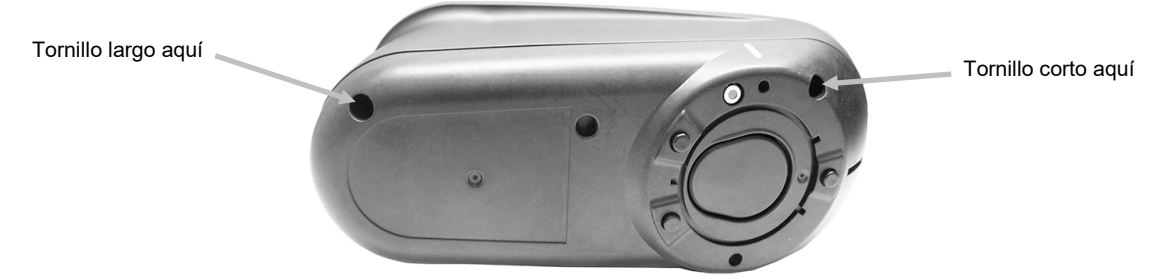

# <span id="page-27-0"></span>**Resolución de problemas**

Antes de comunicarse con el departamento de soporte BASF para problemas del instrumento, intente implementar la o las siguientes soluciones que se apliquen según la descripción adelante. Si el problema persiste, comuníquese utilizando uno de los métodos indicados en la sección Información de Servicios.

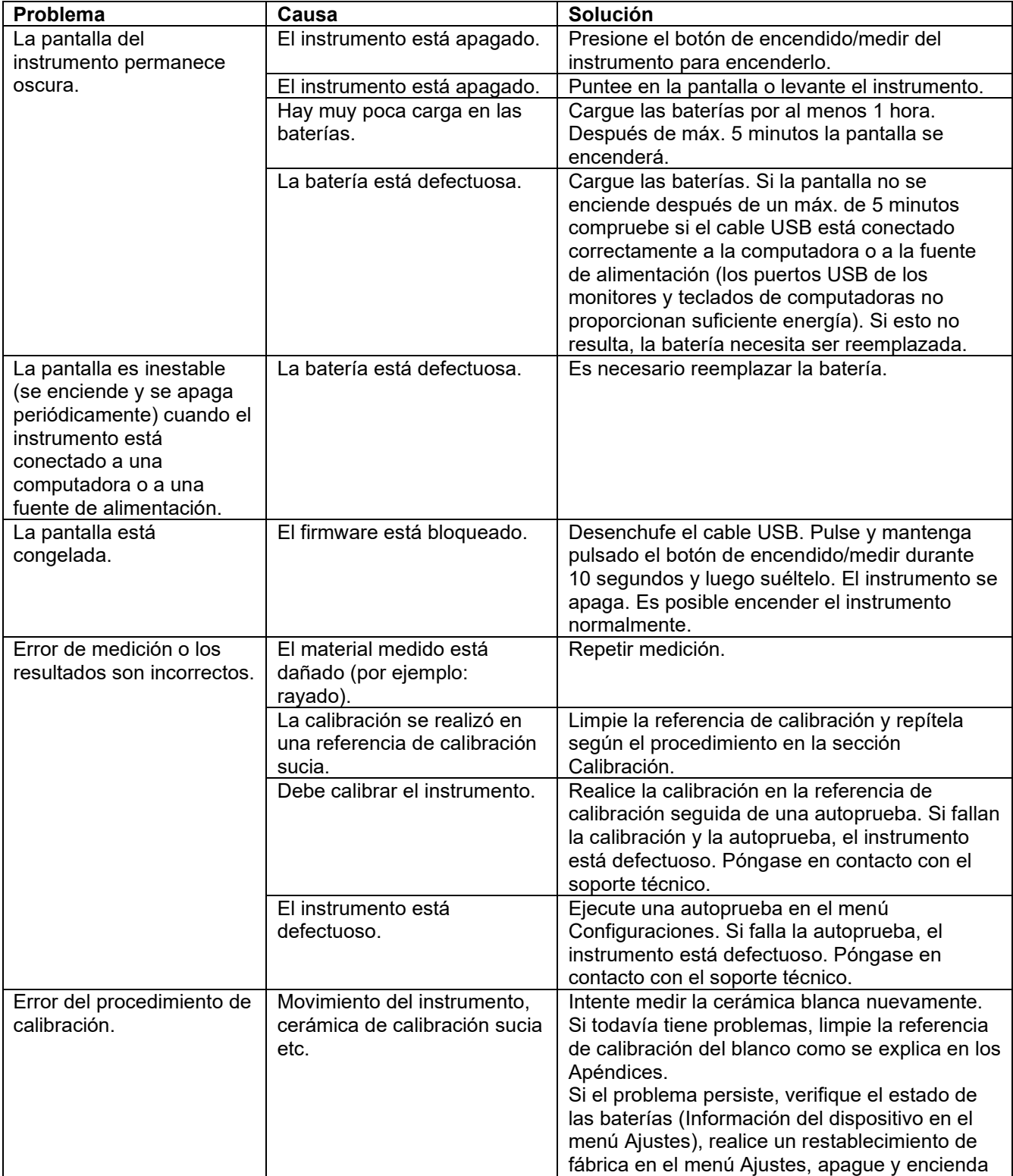

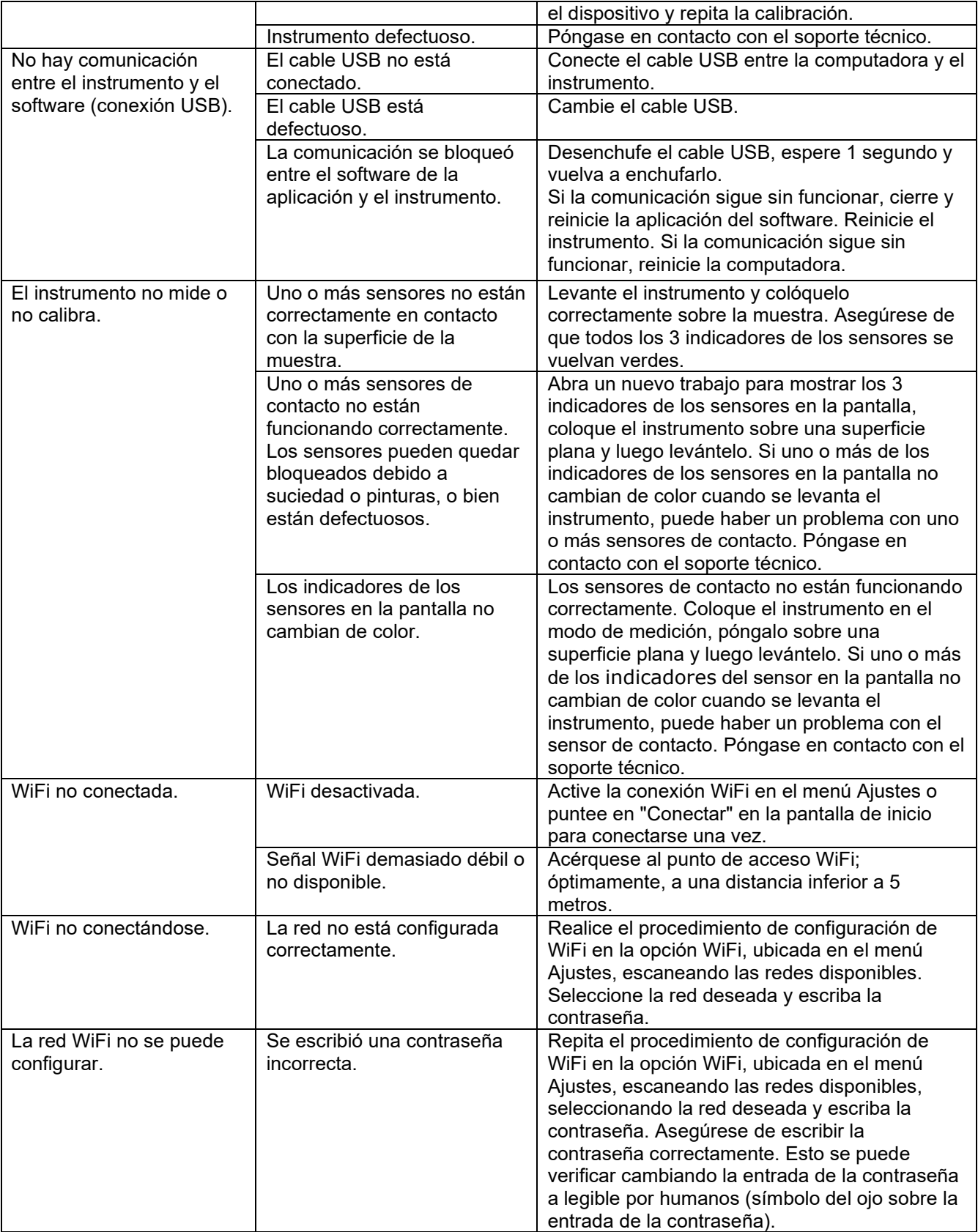

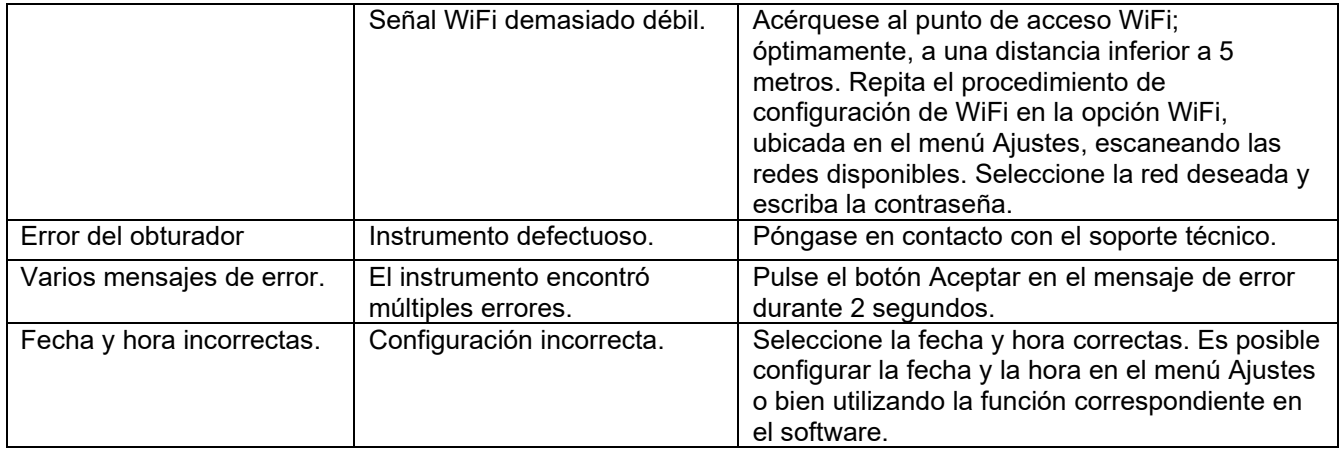

# <span id="page-29-0"></span>**Especificaciones del Instrumento**

# **Condición ambiental**

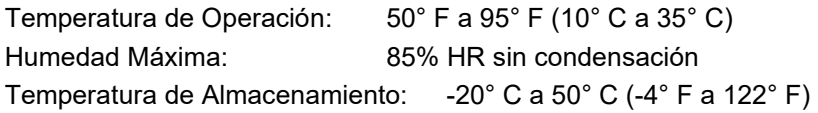

# **Batería**

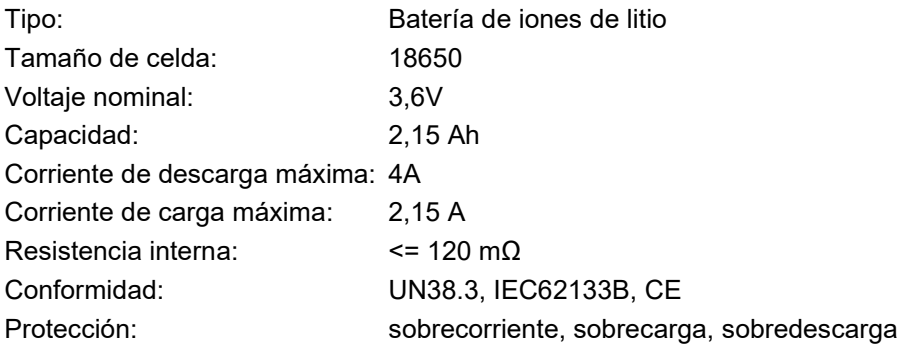

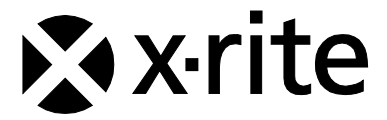

#### **Oficina Central**

X-Rite, Incorporated 4300 44th Street SE Grand Rapids, Michigan 49512 Teléfonos: 1 800 248 9748 o (+1) 616 803 2100 (desde fuera de los EE.UU.) Fax: 1 800 292 4437 o 1 616 803 2705

#### **Sede Europea**

X-Rite Europe GmbH Althardstrasse 70 8105 Regensdorf Suiza Teléfono: (+41) 44 842 24 00 Fax: (+41) 44 842 22 22

#### **Sede del Pacífico Asiático**

X-Rite Asia Pacific Limited Suite 2801, 28th Floor, AXA Tower Landmark East, 100 How Ming Street Kwun Tong, Kowloon, Hong Kong Teléfono: (852) 2568 -6283 Fax: (852) 2885 8610

Visite [www.xrite.com](http://www.xrite.com/) para localizar una oficina cercana a su área.